NB There are two active tenants for this demo:

- auguk.onmicrosoft.com and
- augukdemo.onmicrosoft.com

You can use either or both of them. Or create your own as below

# Create your trial Office 365 tenant (or use the ones I have already created and setup for you)

Go to [www.office.com](http://www.office.com/) and log out of your tenant. **Following advice from Tim – you should try using Firefox and Mozilla's Multi-Account Containers to avoid the problems I had on the day. If you enable non-tracking third party cookies, and use a FireFox container for this account you should see far fewer or even no authentication errors.**

Go here:<https://products.office.com/en-gb/business/office-365-enterprise-e3-business-software>

and click on Free trial

fill in your details

#### Setup the tenant

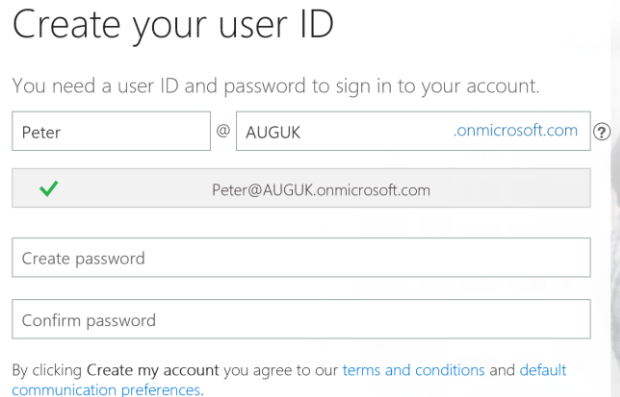

Note their great security (I use passwords of 25 or more these days – if you don't, I recommend you head over to [www.1password.com\)](http://www.1password.com/)

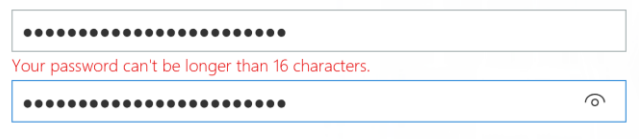

And again

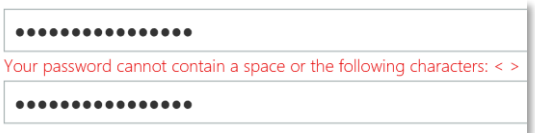

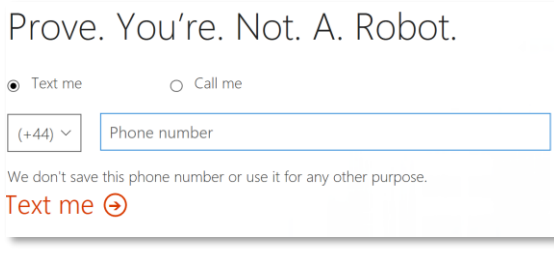

# Prove. You're. Not. A. Robot. Enter your verification code This is required. Didn't get it or need a new code? Try again Next  $\Theta$ Save this info. You'll need it later.

Sign-in page https://portal.office.com/

Your user ID

Peter@AUGUK.onmicrosoft.com

And so, it goes away and creates the demo tenant

Wait for:

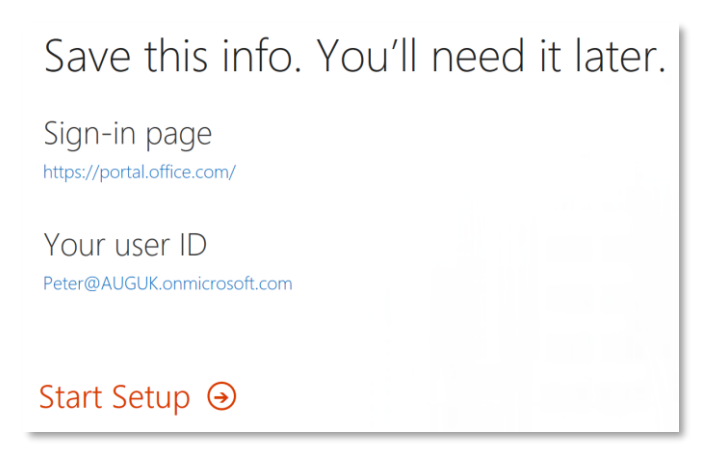

Then the admin console will launch. In my case it took some time

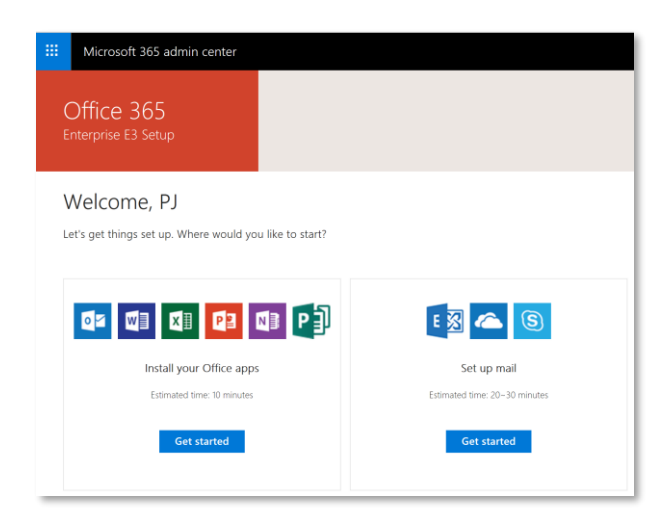

If you click on the menu icon top left (the noughts and crosses board), then some apps will be:

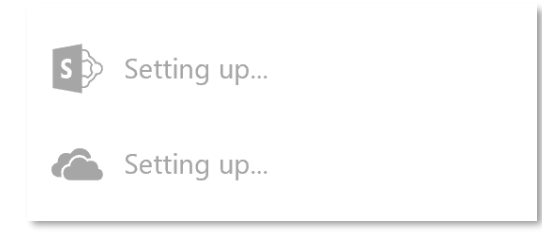

Still setting up.

## Once SharePoint is ready to go

#### Goto SharePoint

Click on the gear icon, top right, select site contents

On the new screen, click on new

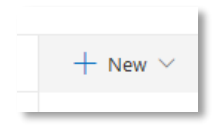

#### Select List

Fill in the details

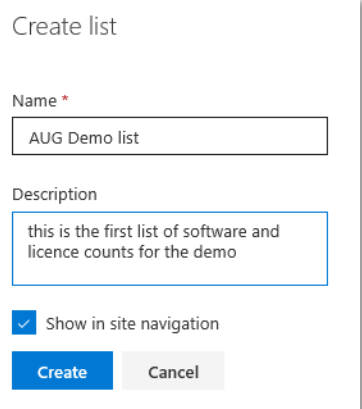

Click create and wait for a barren desert to appear on your screen.

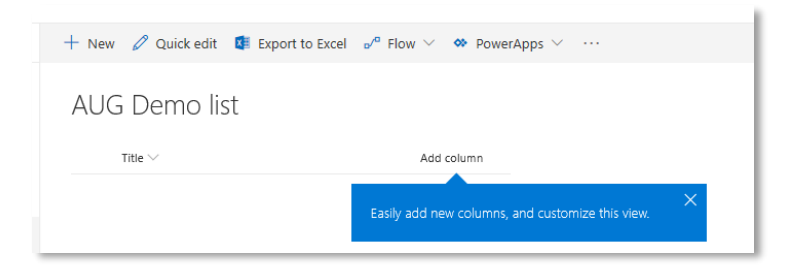

So, click on add columns

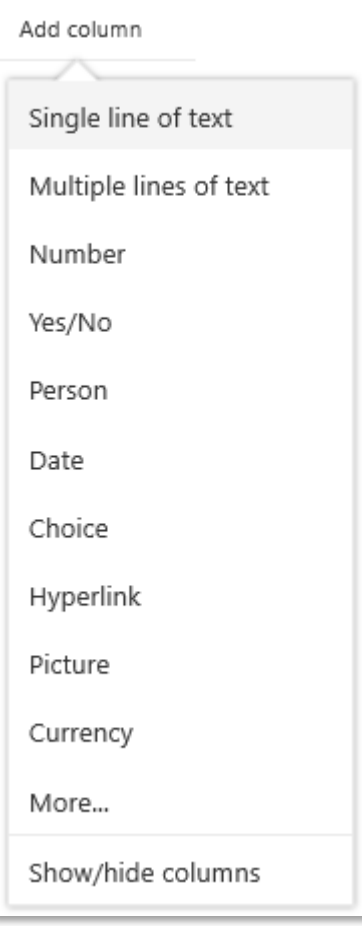

And add the columns you want:

- SoftwareName single line of text
- NoLicences number (no decimal places)
- Active Yes/No

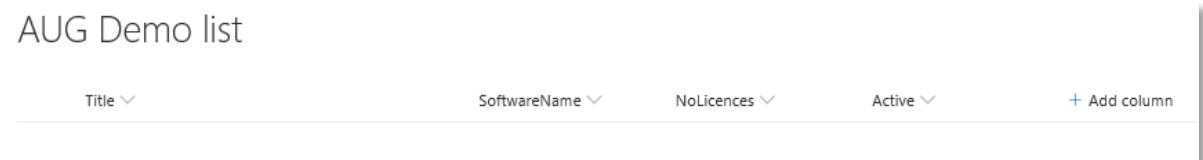

On the left-hand side, click on site contents, and grab the URL for that page when it comes up as we will need the URL for this page (it tells PowerApps what data lists are available). It is:

[https://augukdemo.sharepoint.com/\\_layouts/15/viewlsts.aspx?view=14](https://augukdemo.sharepoint.com/_layouts/15/viewlsts.aspx?view=14)

## Now open PowerApps

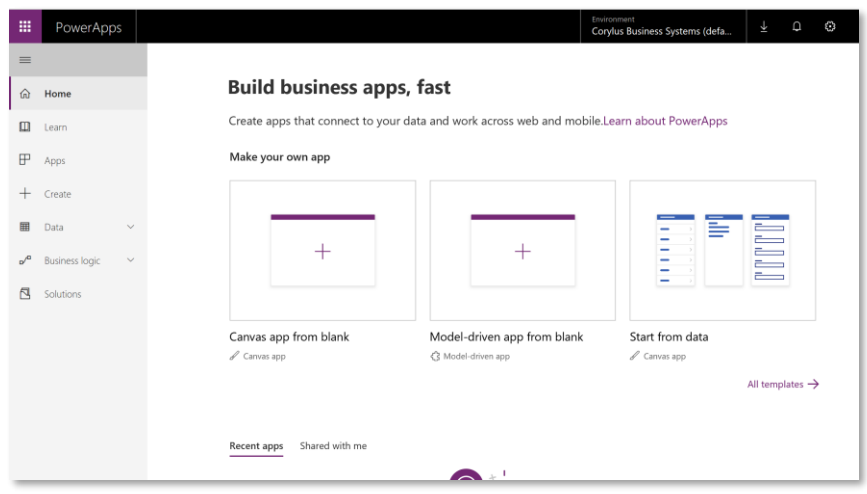

Hover over Click on start from data, and the click on make this app

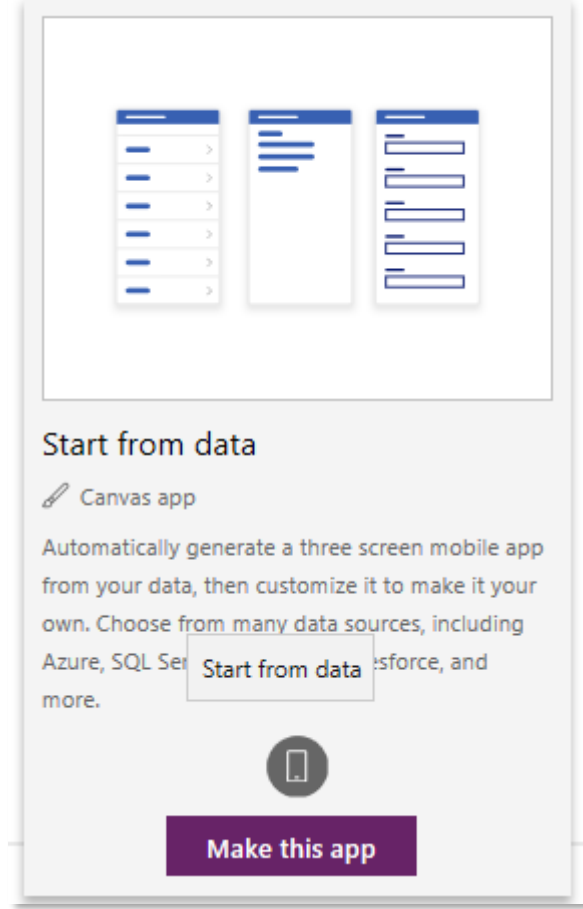

But first time in you will get this

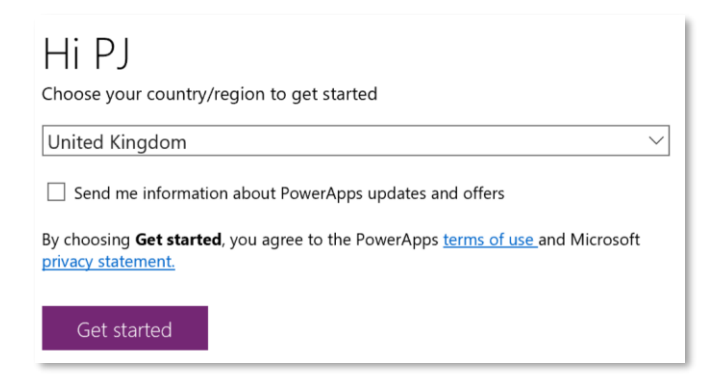

Now will see a list of data sources that you can use – I recommend having a look around now or later, but then select SharePoint phone layout

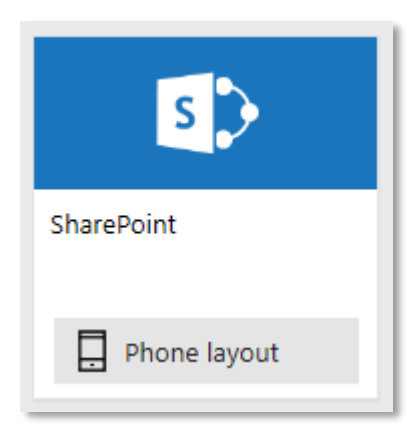

Note that some sources have Premium – this implies a further licence fee. The others are free within Office 365

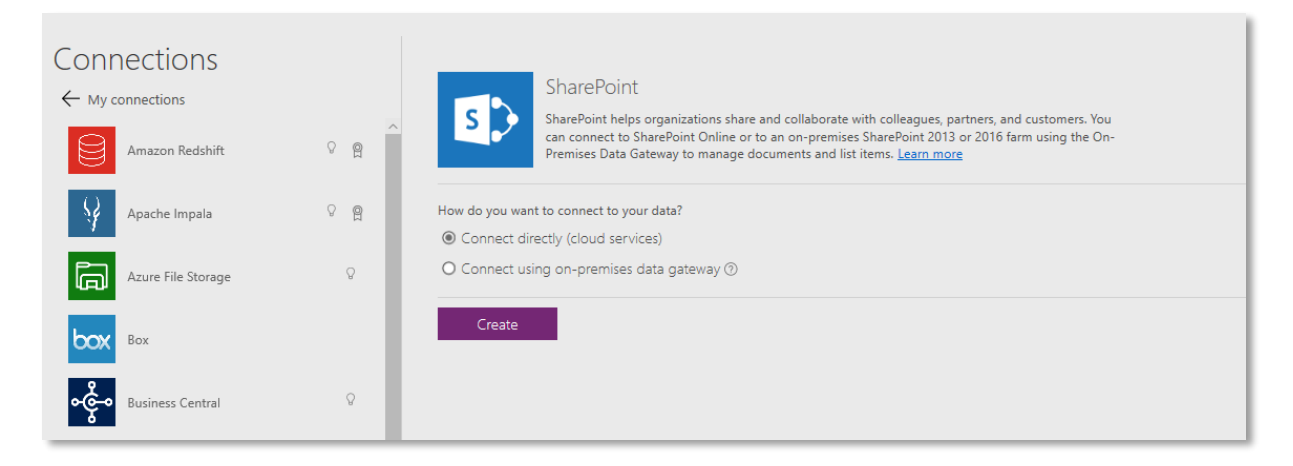

Choose cloud - Connect directly, and then enter the URL for your SharePoint site contents, thus:

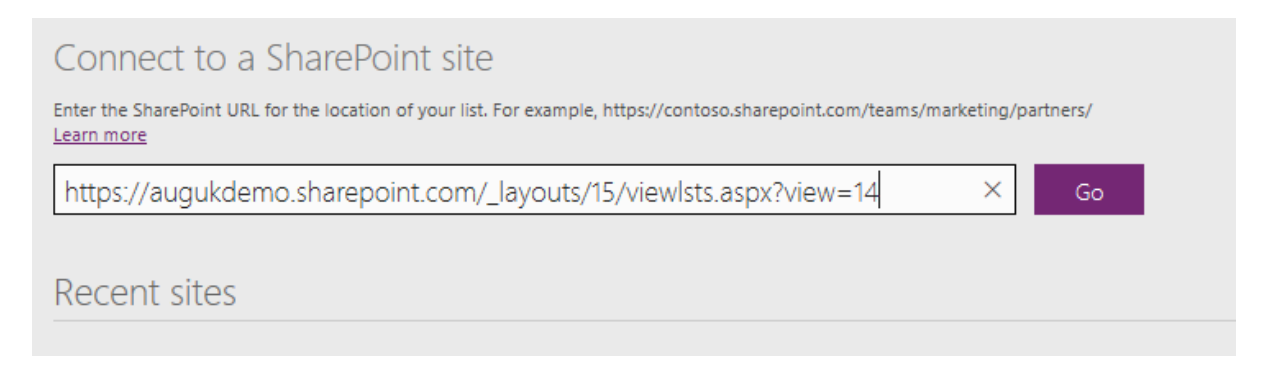

#### You then get a list of the lists on SharePoint

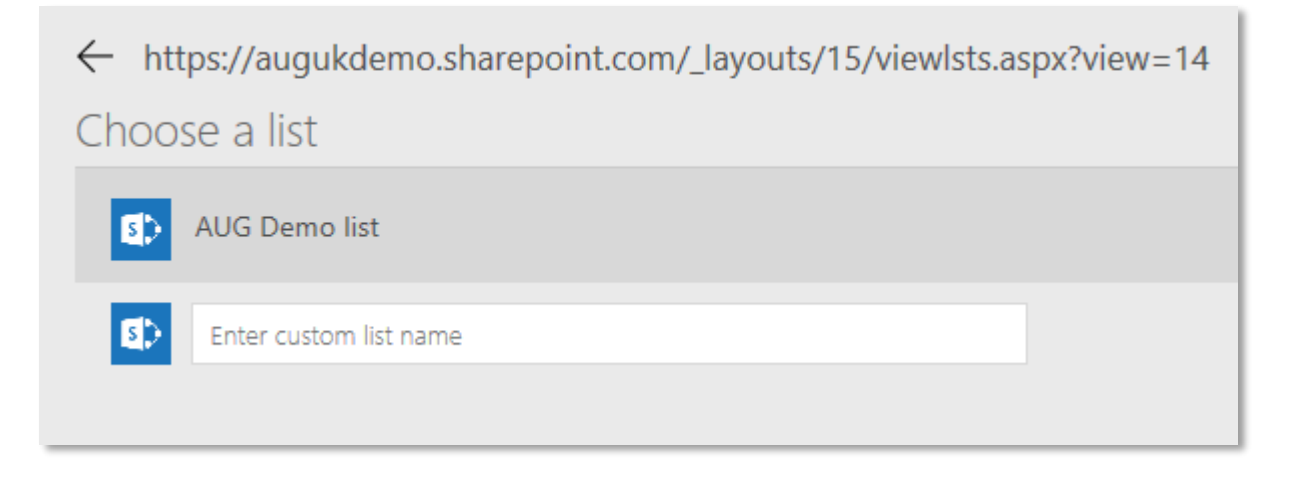

Select the one you want (AUG Demo list used hereon in) and click connect. Watch this for a bit

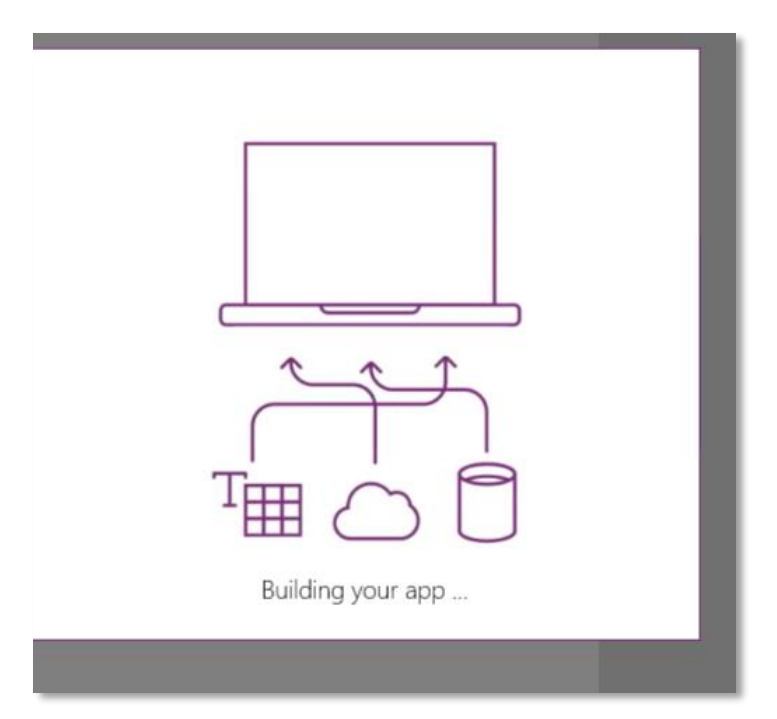

And then your app appears….

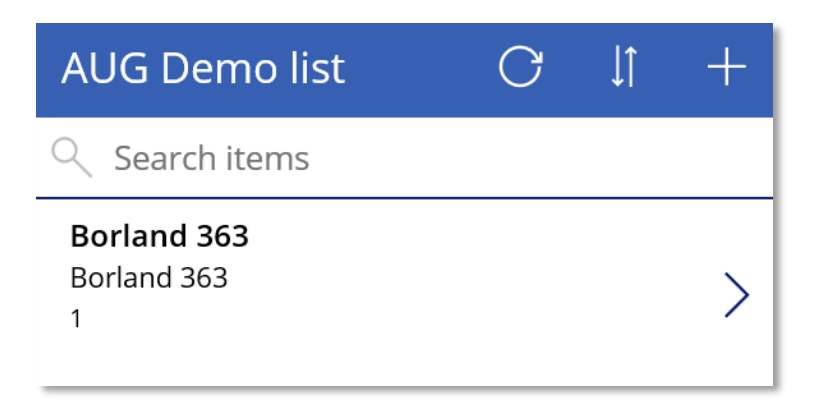

You can play around with the layout in the continuous form, run it, and so on.

Save the app (File menu) in three stage and complete this:

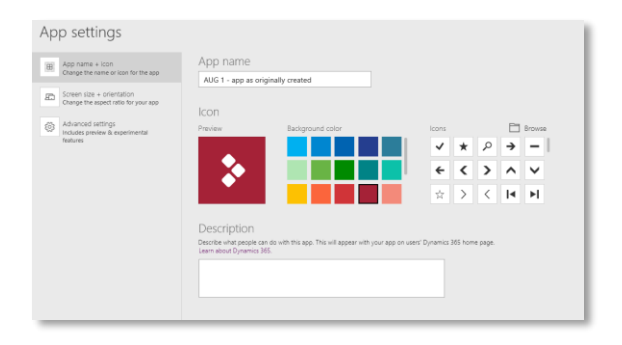

Then click Save on the left-hand menu, click the save button

#### Then Share the App

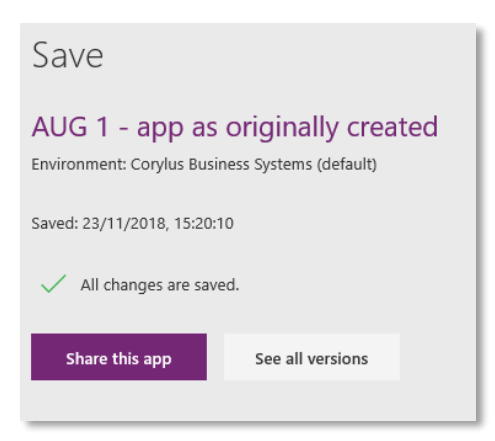

Note that by default you have it, you can share to the rest of the AUG UK group at the meeting by entering PowerApps Users here: and clicking Share.

Add people as Users and Co-owners to your app. Make sure your data connections have been shared with all users.

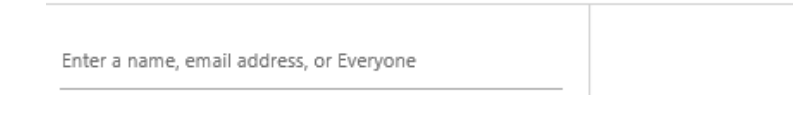

# Share Underground Add people as Users and Co-owners to your app. Make su Enter a name, email address, or Everyone Shared with Sort by Name  $\vee$ PJ Bryant PB Owner PowerApps Users  $\times$ User

You can now load the app in PowerApps on your phone, tablet or windows desktop.

### So how about filtering by name of person who created it?

This is App2 in the demo accounts

I have added a new column InsertedBy

In the BrowseScreen form insert 2 controls

- Dropdown
- Toggle button

#### Dropdown

Change the Items from DropDownSample

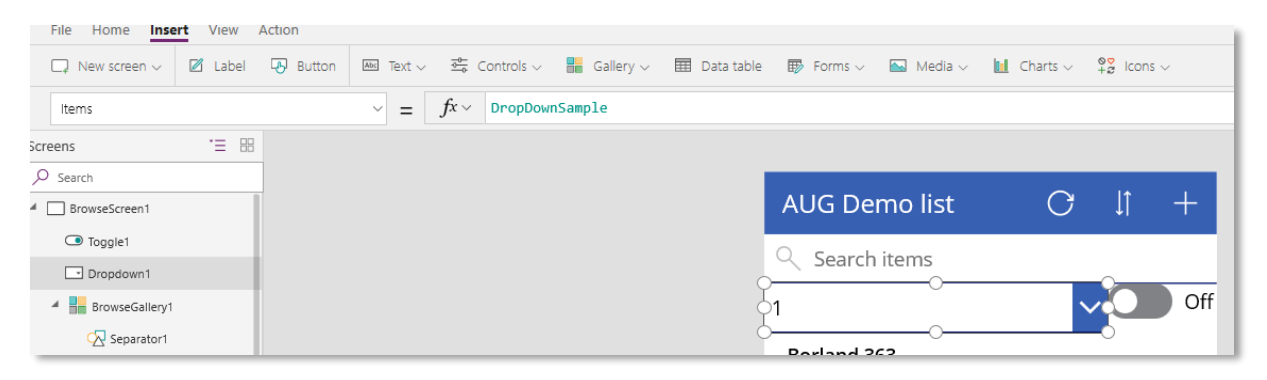

To

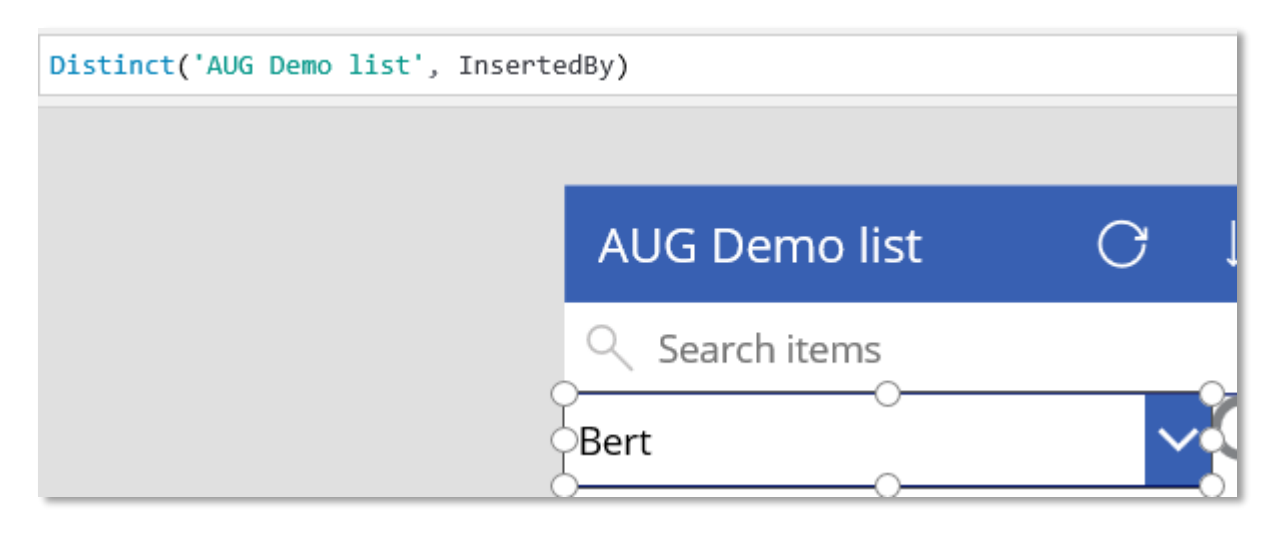

To make the selection effective, we need to change the record source for the form. Select the entire Gallery (the continuous form bit like so:

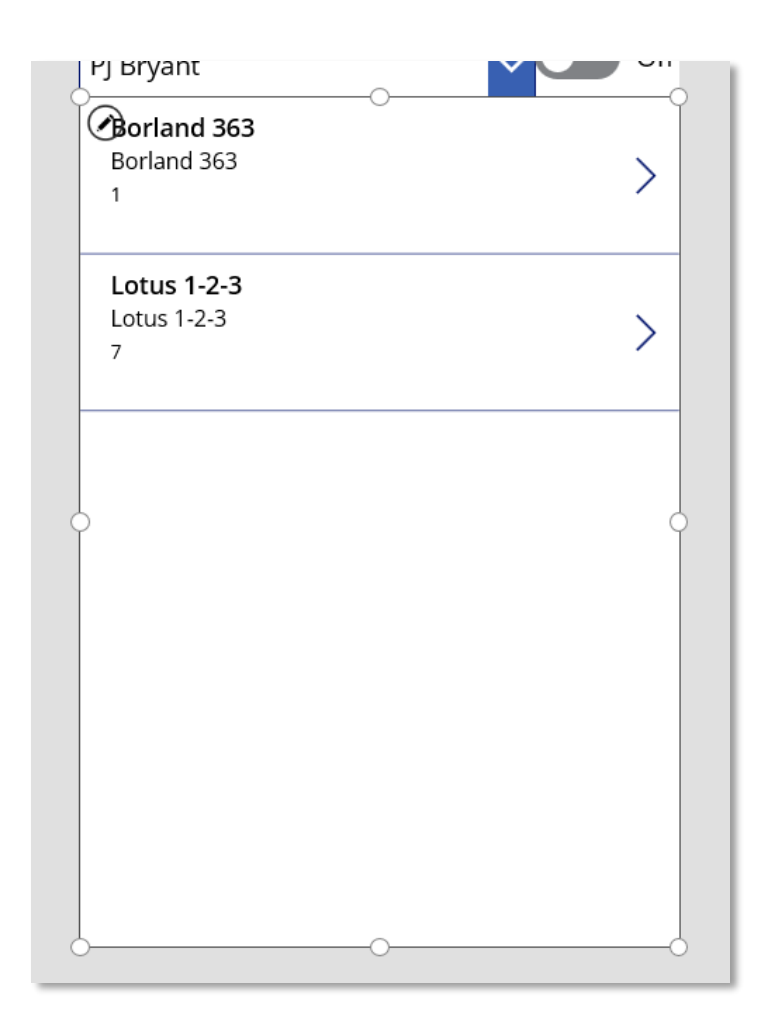

Which has items (record source to you and me!) of:

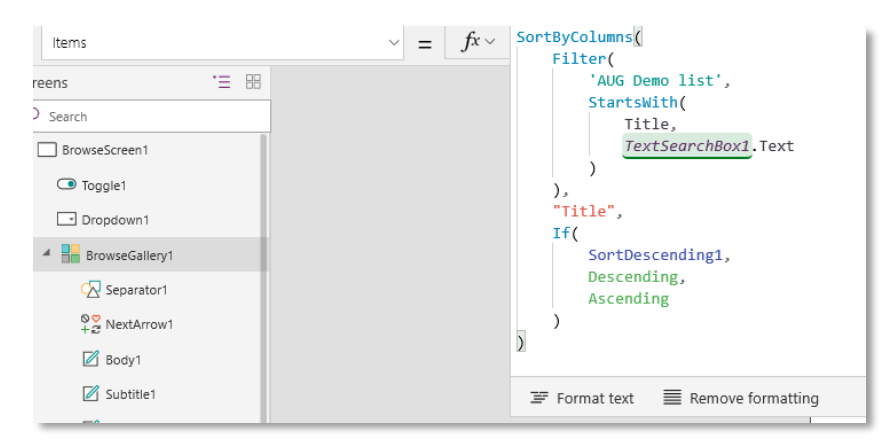

And change the source to:

```
SortByColumns(
        Filter(
          'AUG Demo List',
          'Inserted By' = Dropdown1.Selected.Value
        ),
   "Title",
   If(
```

```
 SortDescending1,
     Descending,
     Ascending
   )
)
```
Thus:

```
SortByColumns(
             Filter(
                  'AUG Demo list',
                  InsertedBy = Dropdown1.Selected.Value
             ),
    "Title"
    If(SortDescending1,
         Descending,
         Ascending
    \lambda\mathcal{E}
```
This list will now filter according to the selected item in the drop down.

To make the filtering optional (by default it is on all the time) we need to use the toggle. Right click the toggle name and rename to FilterByName

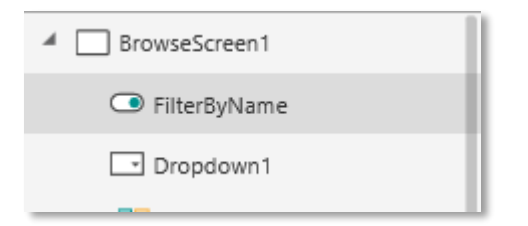

(optionally) Hide the search stuff (the bar and the icon) at the top of the form as below – select the items and use the Visible toggle on the right of the screen grab. DON'T DELETE THE SEARCH STUFF – positioning algorithms for the objects on the form rely on their presence, just hide them and move the dropdown/toggle up

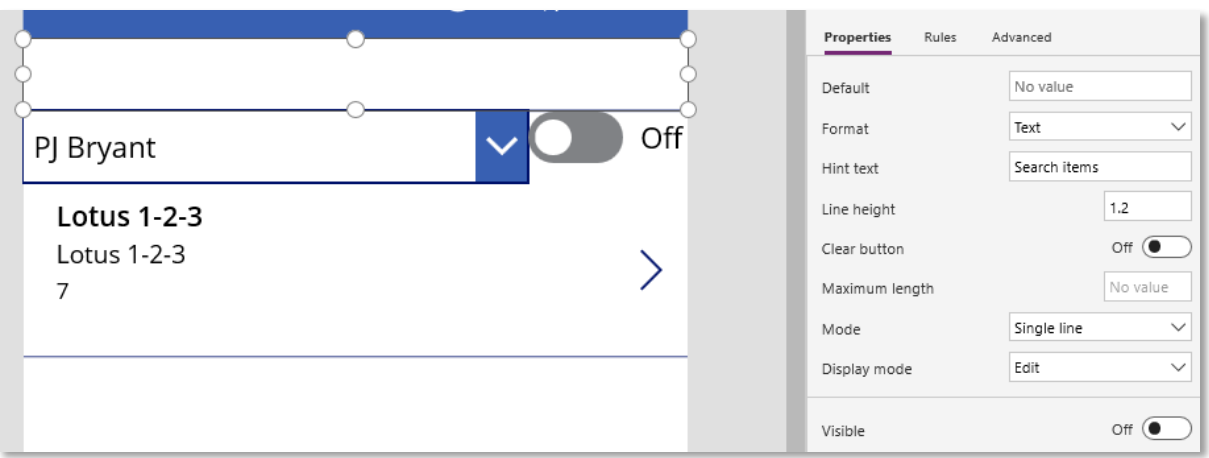

Once you have hidden and moved the stuff, you should have the top of the form like this:

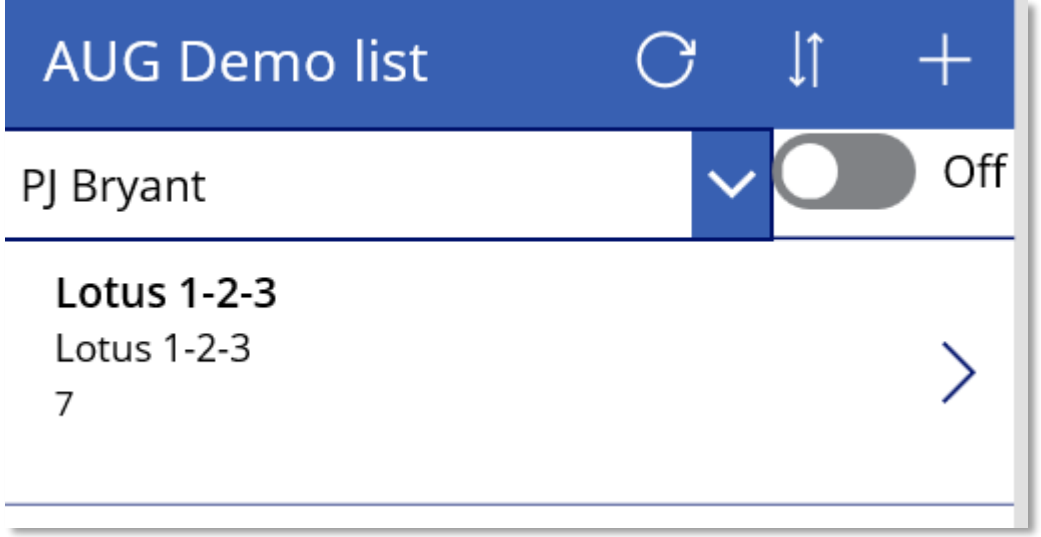

Now change the recordsource for the form a second time to this:

```
SortByColumns(
   If(
     FilterByName.Value,
     Filter(
        'AUG Demo List',
        'Inserted By' = Dropdown1.Selected.Value
     ),
     'AUG Demo List'
   ),
   "Title",
   If(
     SortDescending1,
     Descending,
     Ascending
   )
```
) Or:

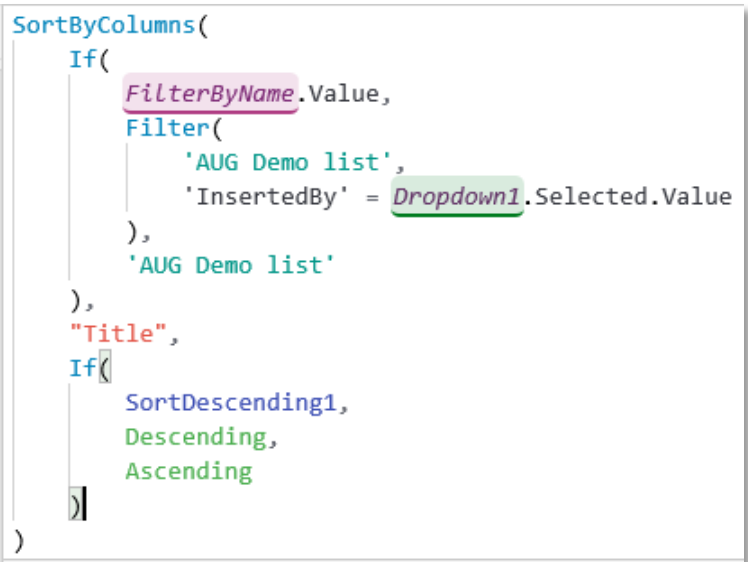

Finally make 2 more changes – default the drop down to the user running the system by

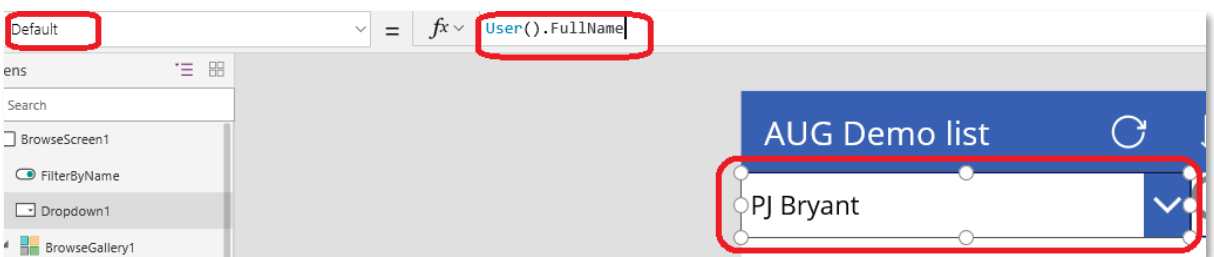

And in the edit screen, set insertedby to default to the user running the app. To do this, select the InsertedBy datacard and click on unlock on the right:

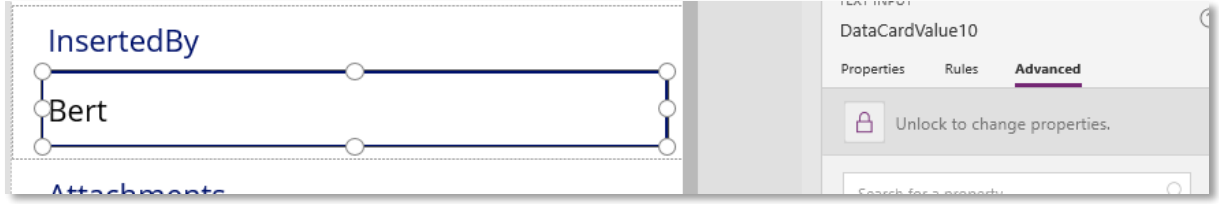

Then change the default value to the user name, thus:

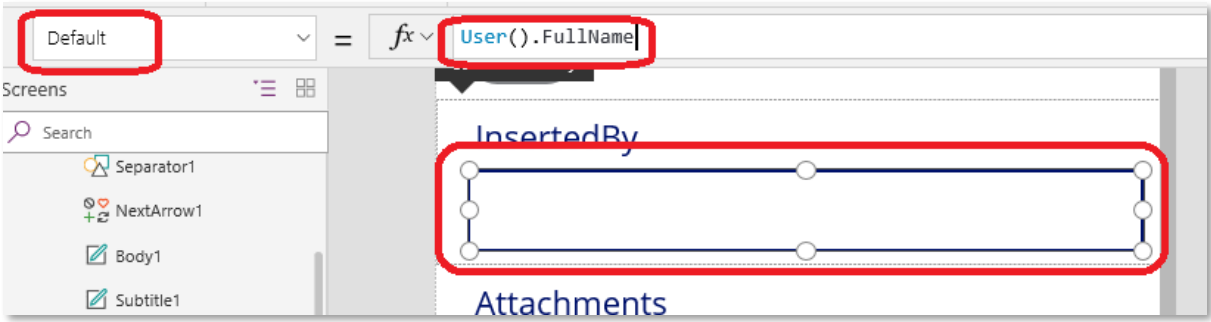

File, save the app, publish and share, and you are good to go.

### Bonus App

On the AUGUK.onmicrosoft.com tenant there is a third app – underground

This app is a read only one. It lists all the London underground stations, you can filter by part of the name (Road, Street, Z) and see quick filtering going on.

### Bonus 2

Don't forget that you can connect your access apps to these SharePoint lists in a matter of seconds, to see how data changes in an instant manner, and can be controlled from Access, whilst users use PowerApps to process data.